# ASDM 또는 CLI를 사용하여 소프트웨어 이미지 의 ASA 9.X 업그레이드 구성

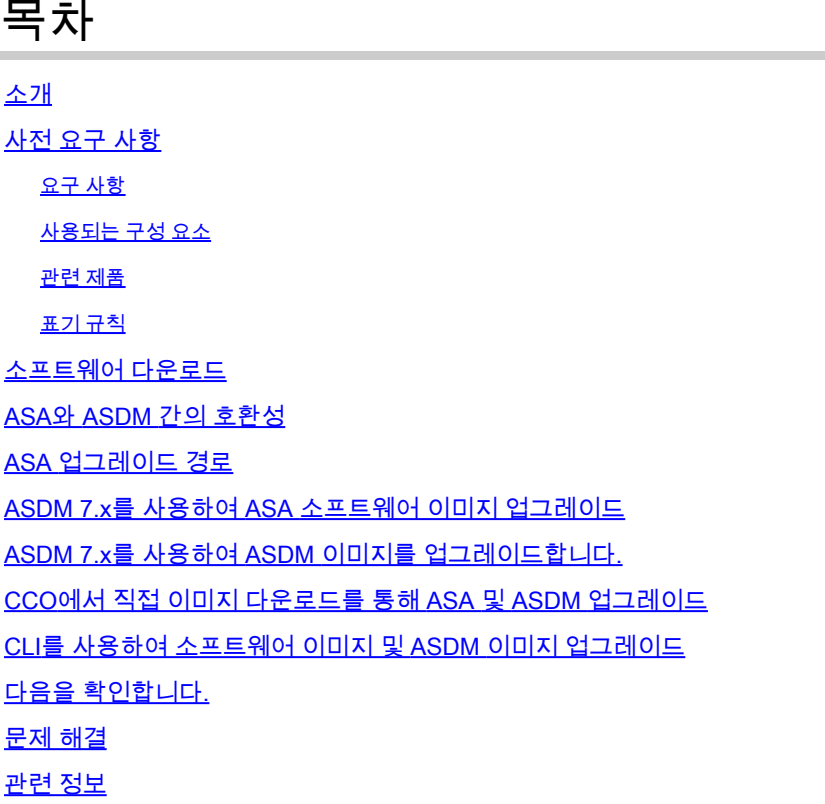

## 소개

이 문서에서는 Cisco ASA 5500 Appliance에서 Cisco Adaptive Security Device Manager로 소프트 웨어 이미지를 업그레이드하는 방법에 대해 설명합니다.

## 사전 요구 사항

#### 요구 사항

이 문서에 대한 특정 요건이 없습니다.

#### 사용되는 구성 요소

이 문서의 정보는 다음 소프트웨어 및 하드웨어 버전을 기반으로 합니다.

- Cisco ASA 5500 및 ASA 5500-X 9.1(2) 이상
- Cisco ASDM 7.1 이상

이 문서의 정보는 특정 랩 환경의 디바이스를 토대로 작성되었습니다. 이 문서에 사용된 모든 디바

이스는 초기화된(기본) 컨피그레이션으로 시작되었습니다. 현재 네트워크가 작동 중인 경우 모든 명령의 잠재적인 영향을 미리 숙지하시기 바랍니다.

관련 제품

이 컨피그레이션은 Cisco ASA 5500-X Series Security Appliance Software Version 9.x에서도 사용 할 수 있습니다.

표기 규칙

문서 규칙에 대한 자세한 내용은 [Cisco 기술 팁 표기 규칙을](https://www.cisco.com/c/ko_kr/support/docs/dial-access/asynchronous-connections/17016-techtip-conventions.html) 참조하십시오.

## 소프트웨어 다운로드

필수 릴리스 버전의 ASA 소프트웨어 이미지 및 ASDM 소프트웨어 이미지를 다운로드하려면 다음 링크를 사용합니다.

- [Cisco ASA 소프트웨어 릴리스 다운로드](https://software.cisco.com/download/home/278875415)(등록된 고객만 해당)
- [Cisco ASDM 소프트웨어 릴리스 다운로드\(](https://software.cisco.com/download/home/279513399/type/280775064/release/7.17.1.155)등록된 고객만 해당)

 $\blacklozenge$  참고: Cisco.com에서 이 소프트웨어를 다운로드하려면 유효한 Cisco 사용자 자격 증명이 필 요합니다.

## ASA와 ASDM 간의 호환성

표시된 링크는 각 ASA 버전에 대한 호환성 및 Cisco 권장 ASDM 릴리스로 업데이트됩니다.

[ASA 및 ASDM 호환성](https://www.cisco.com/c/ko_kr/td/docs/security/asa/compatibility/asamatrx.html#pgfId-121785)

## ASA 업그레이드 경로

표시된 링크는 ASA의 업그레이드 경로를 제공합니다. 일부 버전은 최신 버전으로 업그레이드하기 전에 중간 업그레이드가 필요합니다.

[ASA 업그레이드 경로](/content/en/us/td/docs/security/asa/upgrade/asa-upgrade/planning.html#id_58680)

## ASDM 7.x를 사용하여 ASA 소프트웨어 이미지 업그레이드

ASDM을 사용하여 ASA 5500에서 소프트웨어 이미지를 업그레이드하려면 다음 단계를 완료하십 시오.

1. ASA가 단일 컨텍스트 모드인 경우 다음을 선택합니다 Tools > Upgrade Software from Local Computer... ASDM의 Home(홈) 창에서 확인할 수 있습니다.

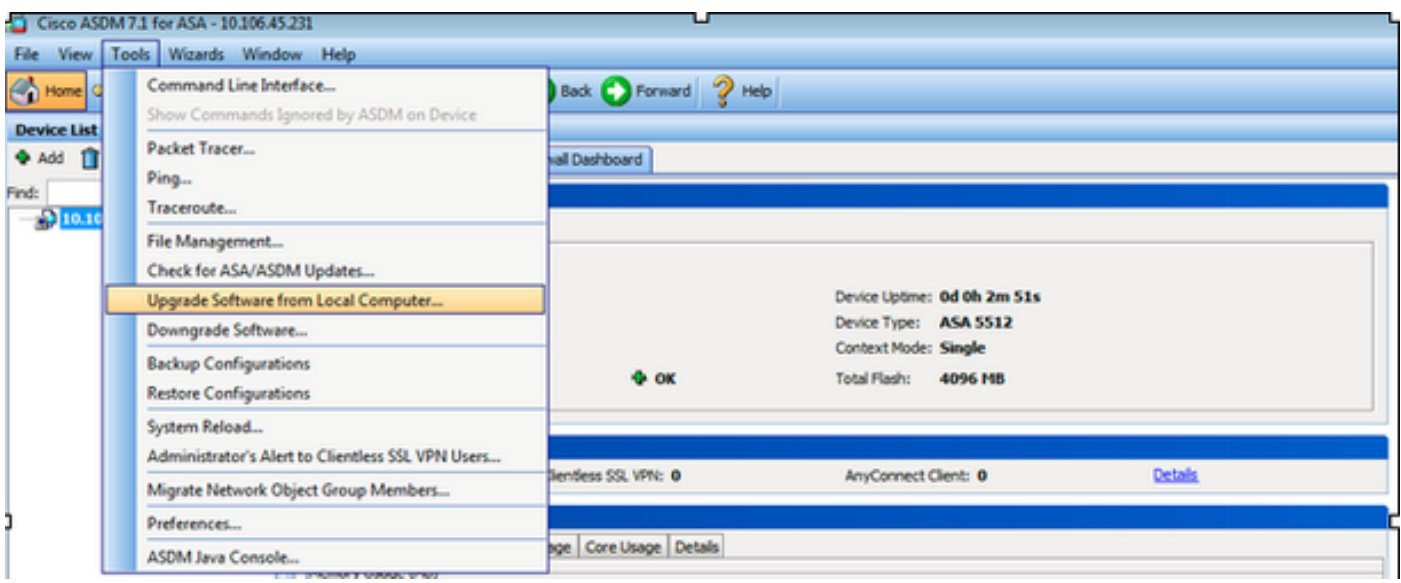

ASA가 다중 컨텍스트 모드에서 실행되는 경우 **Upgrade Software from Local Computer** 옵션 **Tools** 메뉴 탭은 시스템 컨텍스트에서만 사용할 수 있습니다.

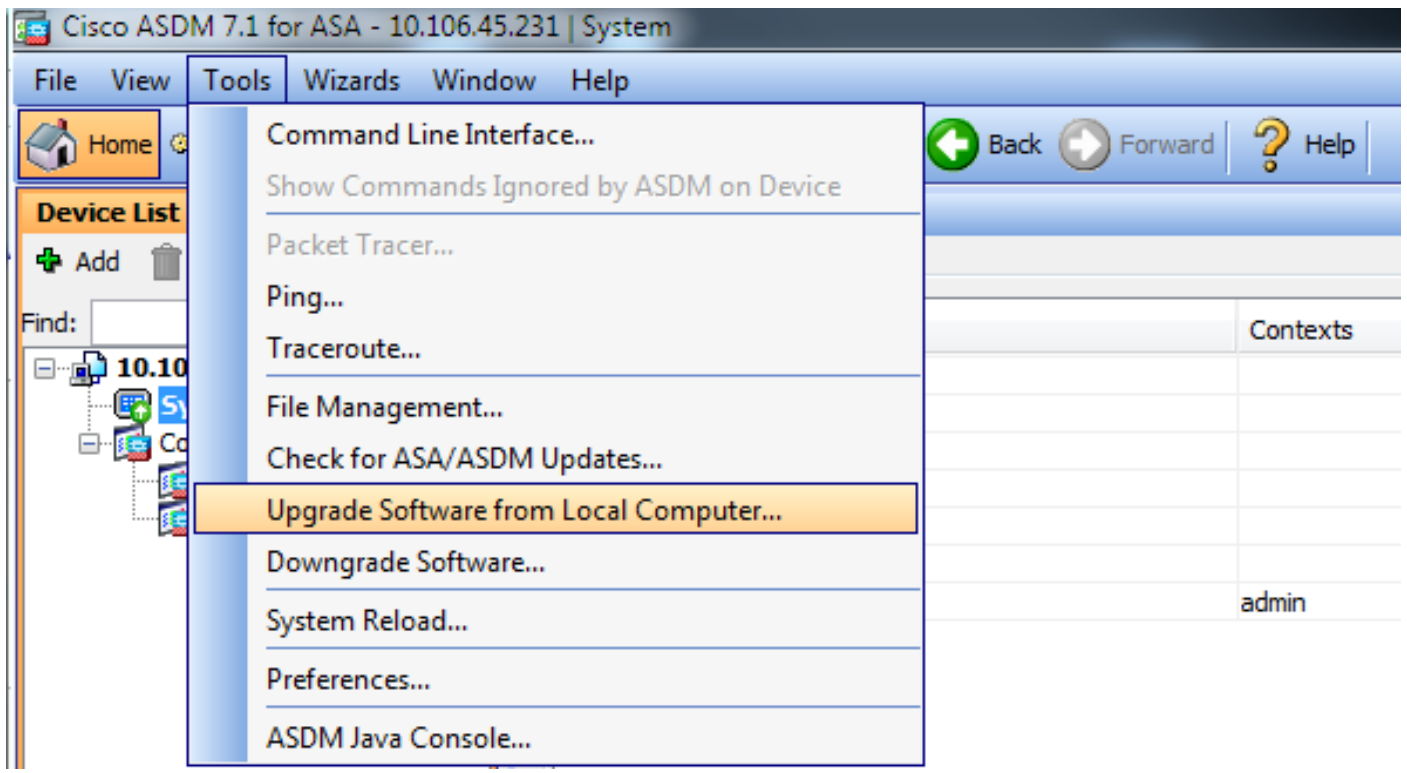

#### 2. 드롭다운 목록에서 업로드할 이미지 유형으로 ASA를 선택합니다.

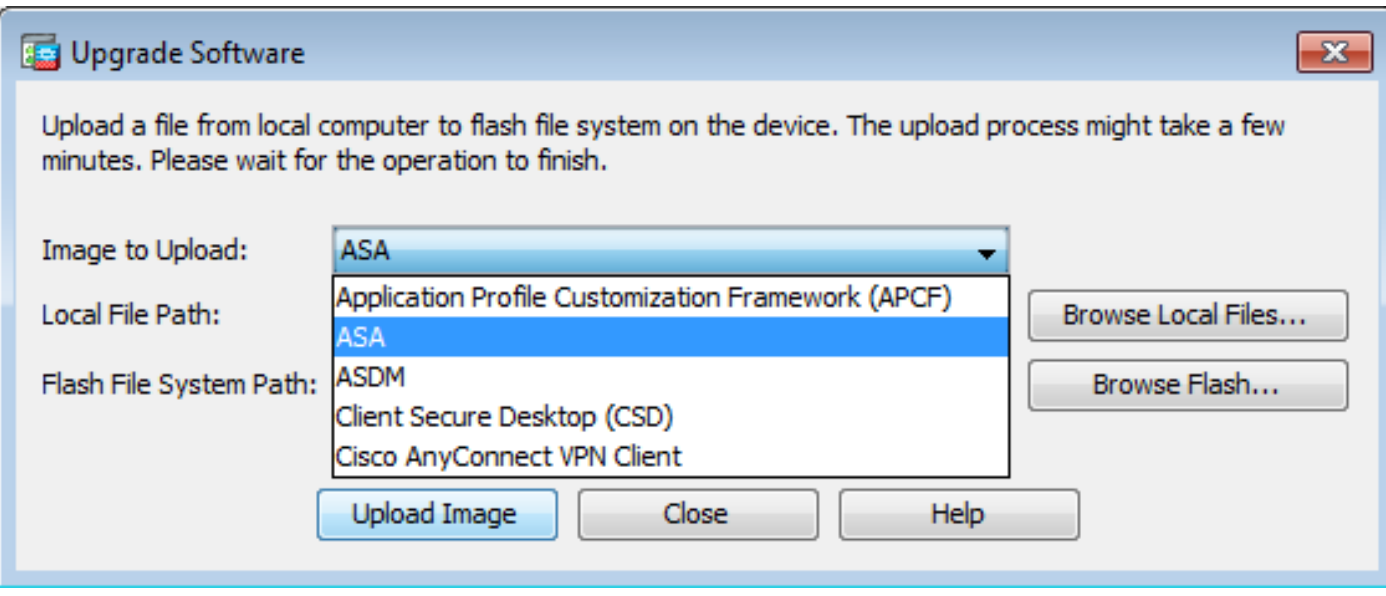

- 3. 클릭 Browse Local Files... 또는 Local File Path PC의 소프트웨어 이미지 위치를 지정하는 필드입니다.
- 4. Browse Flash...를 클릭합니다.

5. 플래시 찾아보기 대화 상자가 표시되고 파일 이름이 자동으로 입력됩니다. 파일 이름이 나타나지 않으면 File Name 필드. 클릭 네, 다 드시면 됩니다.

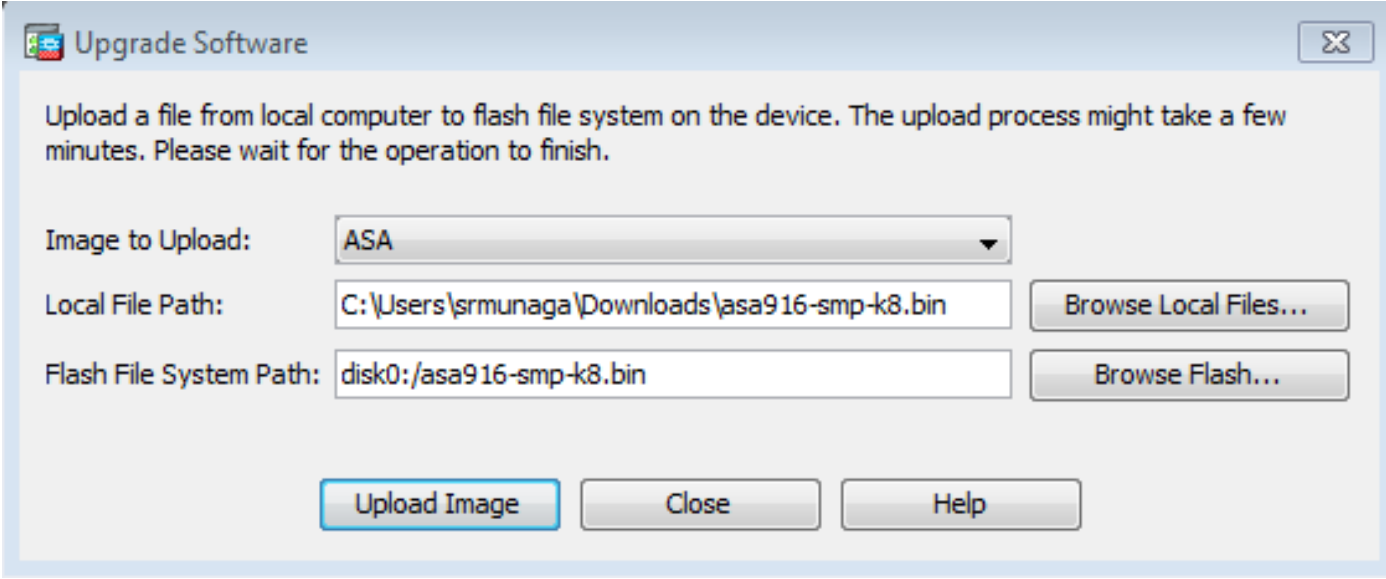

6. 로컬 및 원격 파일 이름이 모두 지정되면 Upload Image.

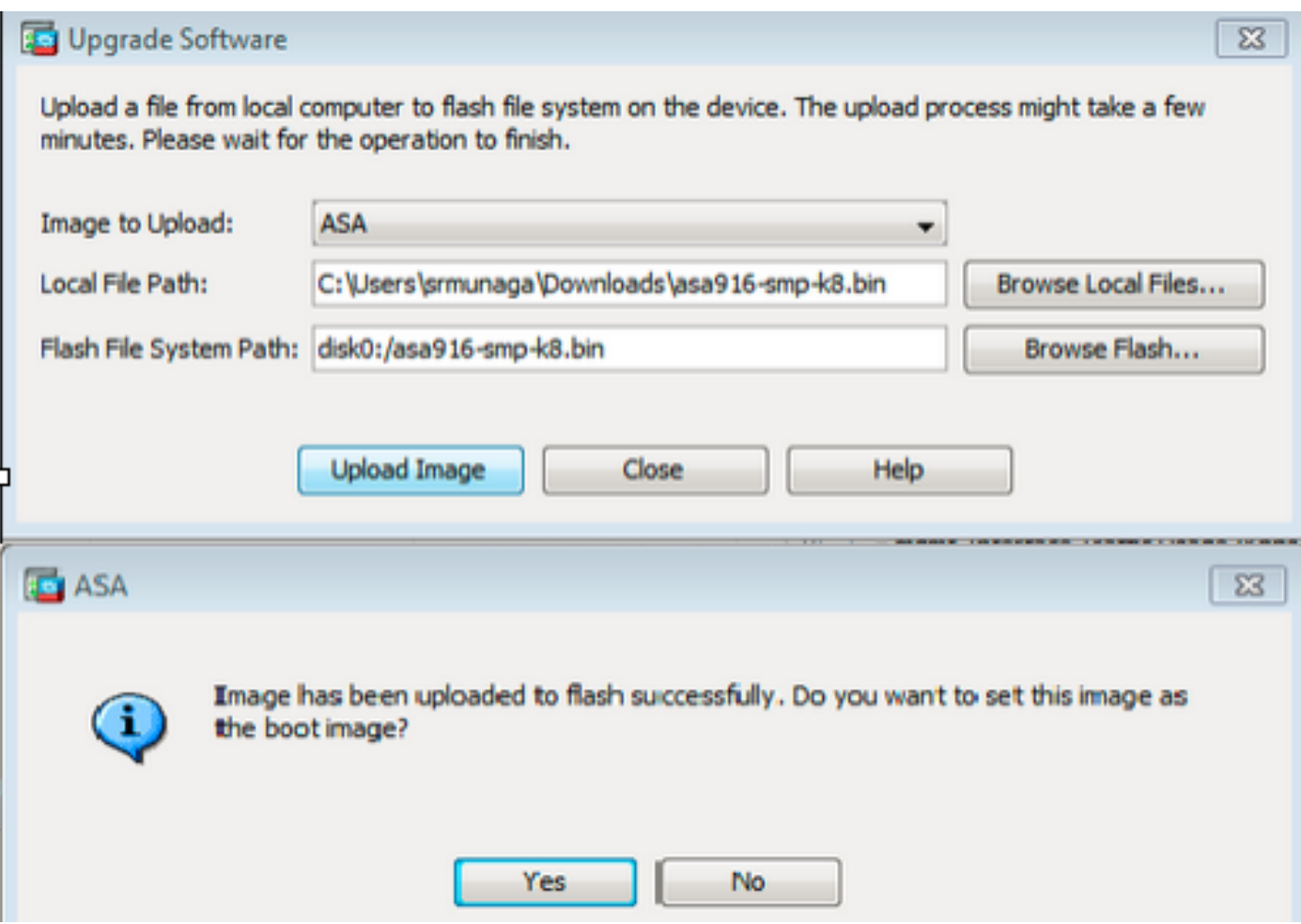

7. ASDM에서 플래시에 이미지를 기록하는 동안 상태 창이 표시됩니다. 완료되면 업로드가 성공적 으로 수행되었음을 나타내는 정보 창이 표시되고 이미지를 부트 이미지로 설정할지 묻습니다. 선택 **Yes**.

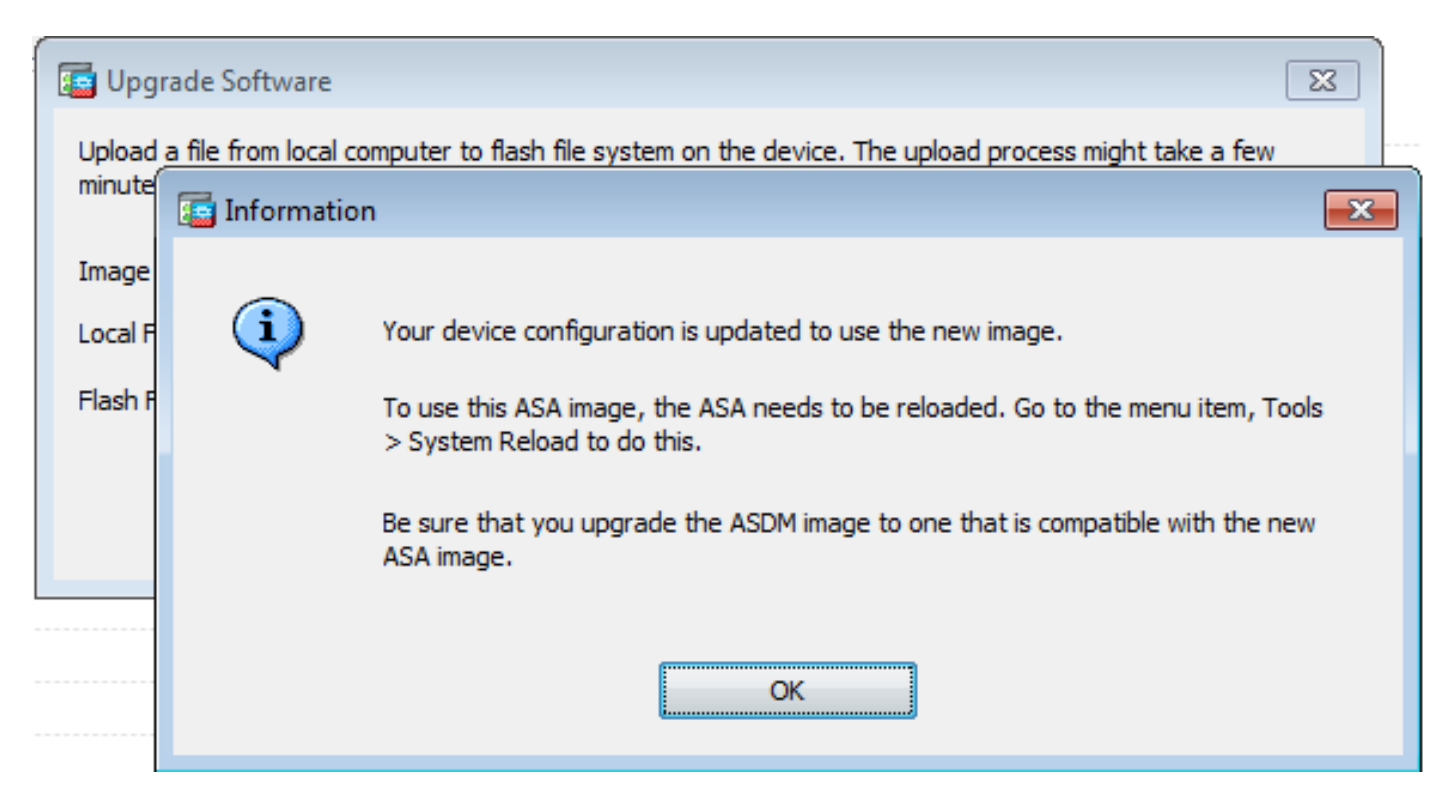

클릭 **OK** 정보 대화 상자에서 **Close** 로컬 PC에서 이미지 업로드 대화 상자.

8. 선택 Tools > System Reload 를 클릭하면 Home(홈) 창에서 디바이스를 다시 로드합니다.

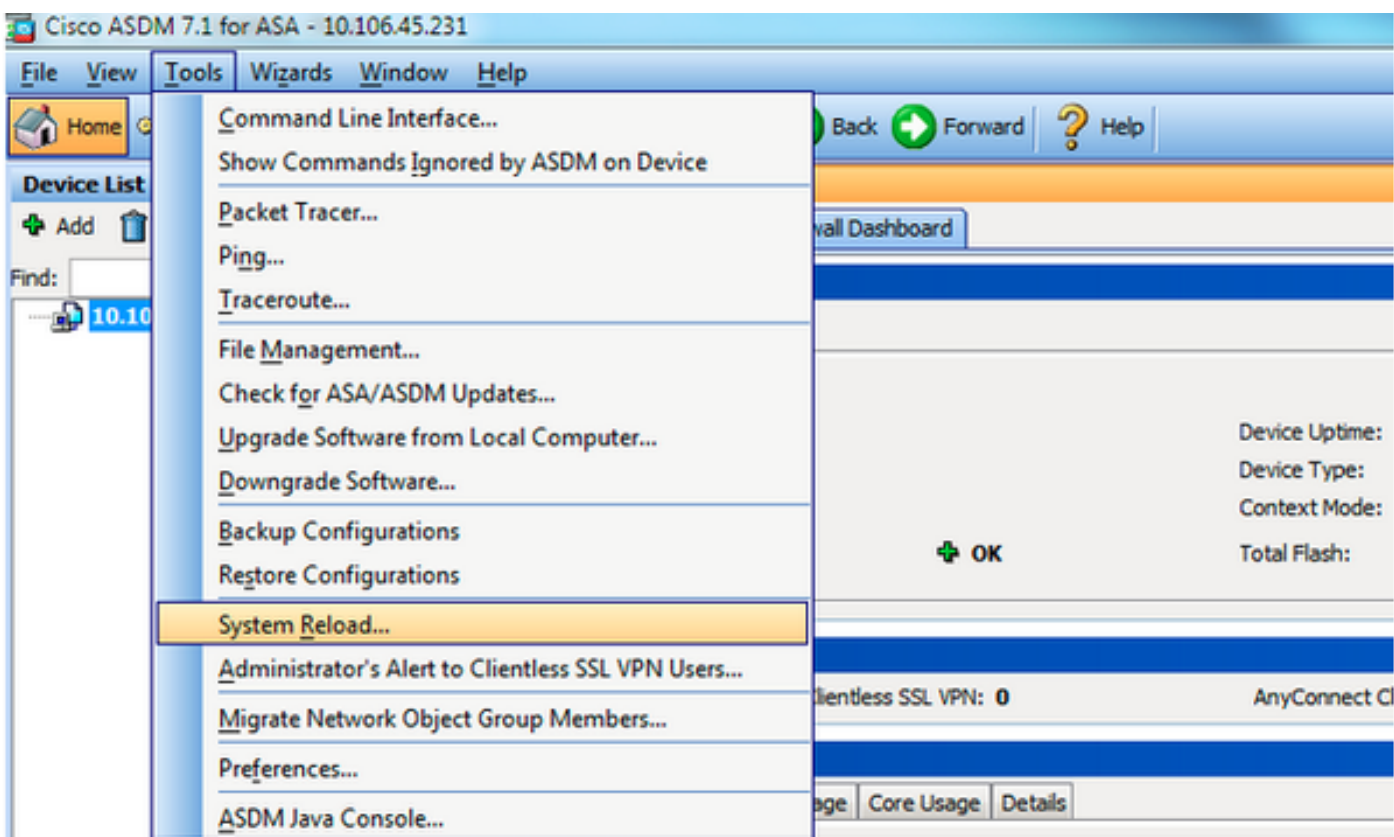

다시 로드의 세부사항을 확인하는 새 창이 나타납니다. 선택 **Save the running configuration at the time of reload** 다시 로드할 시간을 선택합니다. 시간 선택 항목은 다음과 같습니다.

- 지금 디바이스를 즉시 재부팅합니다.
- Delay By 지금부터 몇 분 또는 몇 시간 내에 디바이스를 다시 로드할지 지정합니다.
- Schedule at 디바이스를 다시 로드할 시간 및 날짜를 지정합니다.

또한 예약된 다시 로드가 실패할 경우 디바이스에서 즉시 다시 로드를 적용할지 여부를 지정합니다 . 수표 On Reload failure, force an immediate reload after 최대 보류 시간을 지정합니다. 보안 어플라이언스가 종료 또는 재부팅 전에 다른 하위 시스템에 알리기 위해 기다리는 시간입니다. 이 시간이 경과하면 빠른 (강제) 종료/재부팅이 발생합니다. 클릭 **Schedule Reload**.

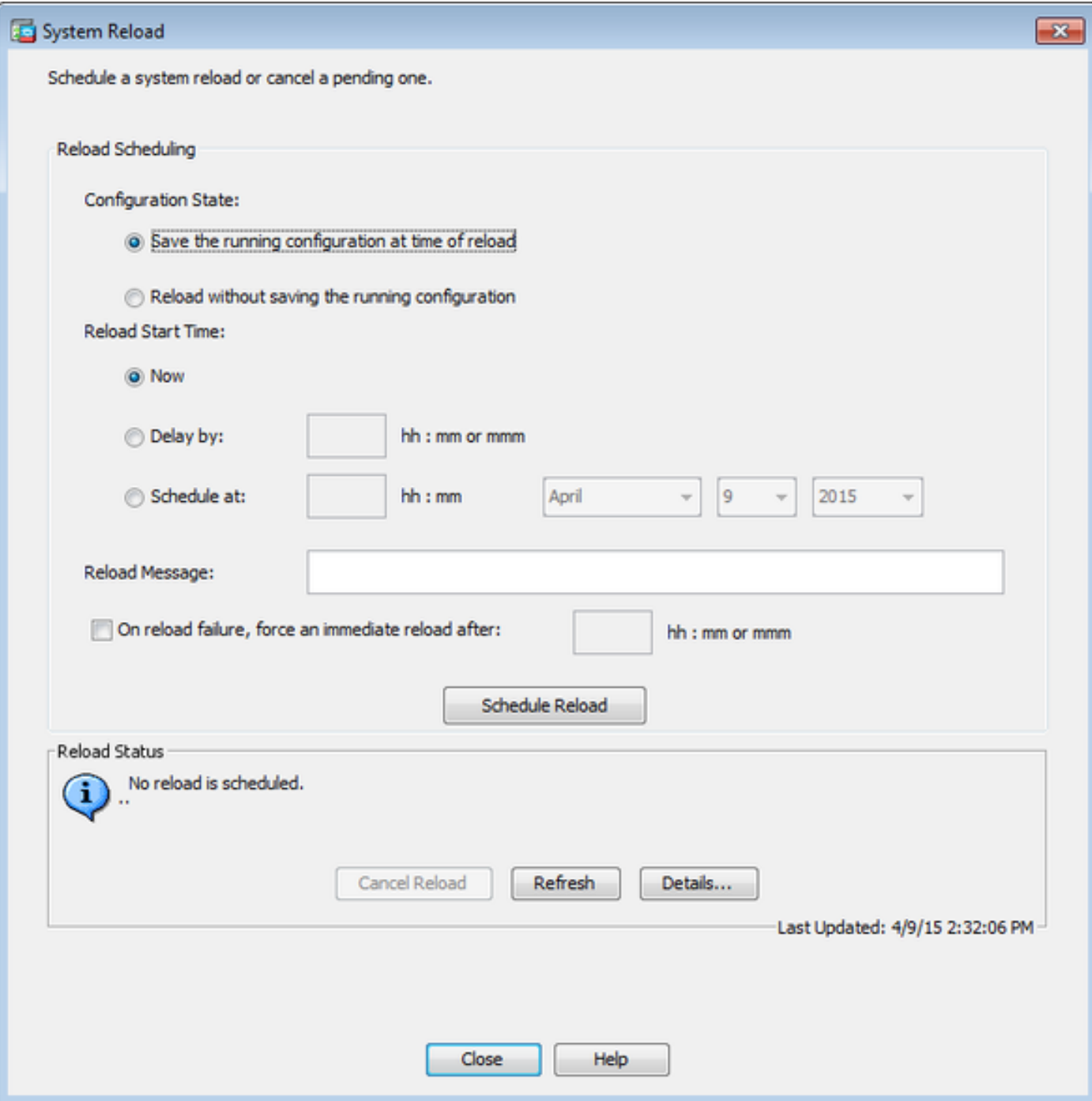

다시 로드가 진행되면 Reload Status 다시 로드가 진행 중임을 나타내는 창이 표시됩니다. ASDM을 종 료하는 옵션도 제공됩니다.

참고: ASA가 다시 로드된 후 ASDM을 다시 시작합니다.

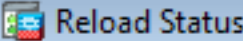

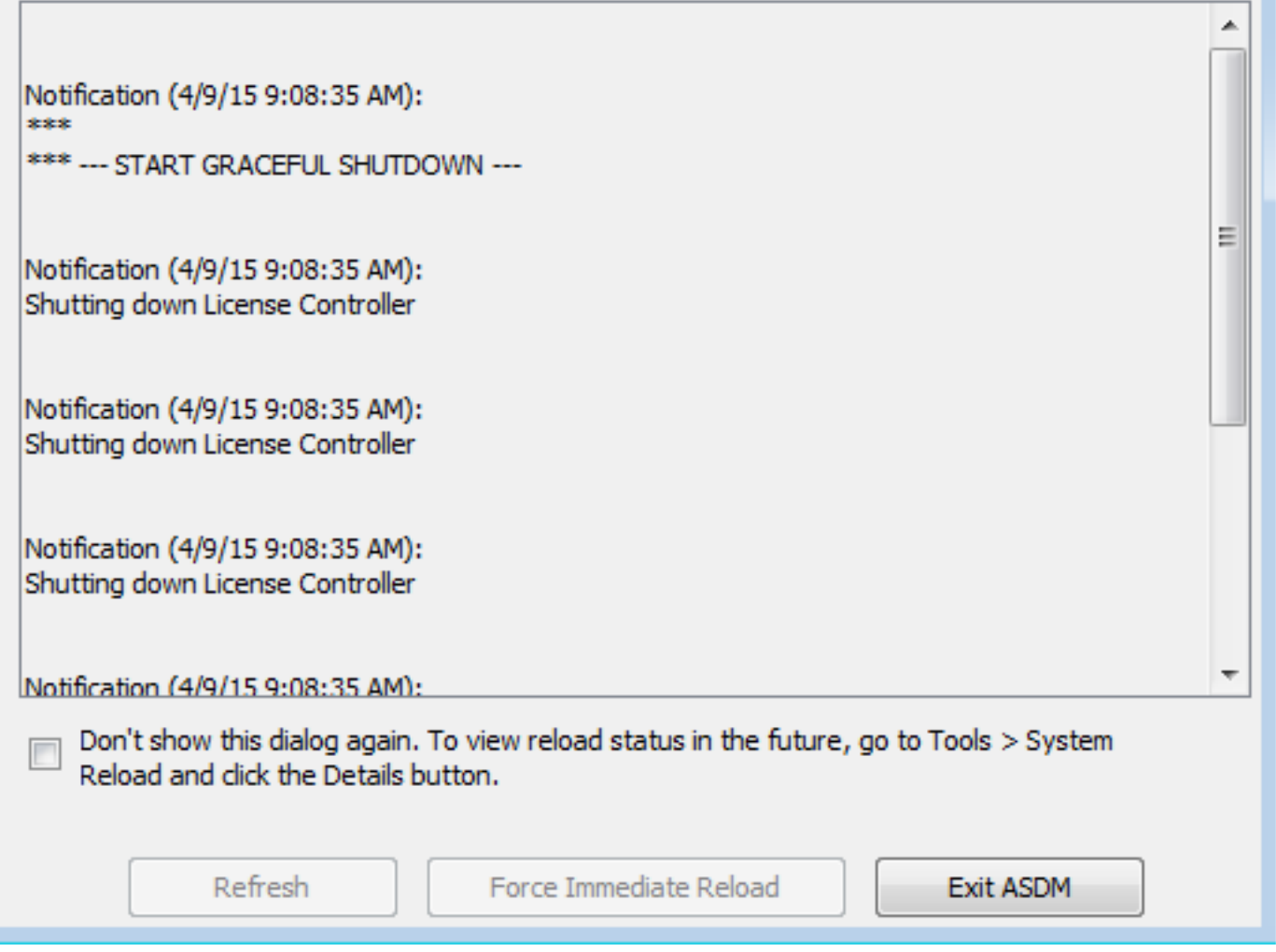

## ASDM 7.x를 사용하여 ASDM 이미지를 업그레이드합니다.

ASDM 중 하나를 사용하여 ASA 5500의 소프트웨어 이미지를 업그레이드하려면 다음 단계를 완료 합니다.

1. 선택 **Tools > Upgrade Software from Local Computer...** 에서 **Home** ASDM의 창

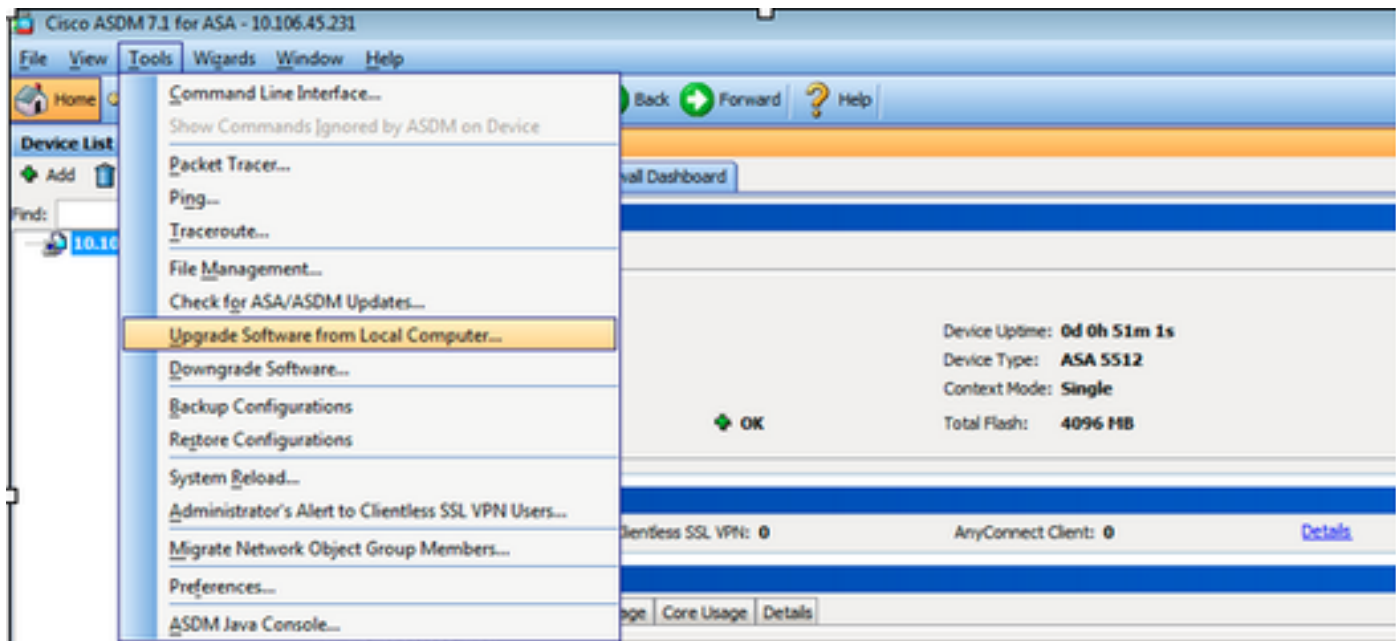

2. 선택 ASDM 를 드롭다운 목록에서 업로드할 이미지 유형으로 지정합니다.

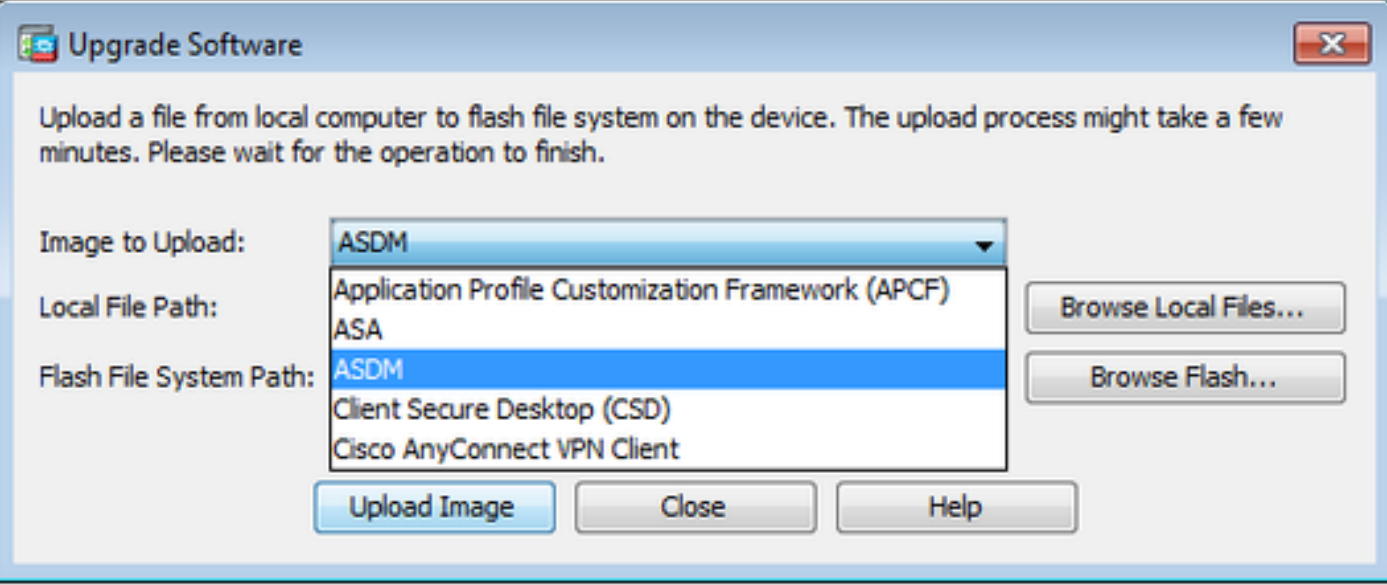

3. 클릭 **Browse Local Files...** 또는 **Local File Path** PC의 소프트웨어 이미지 위치를 지정하는 필드입니다.

클릭 **Browse Flash...**.

A **Browse Flash** 자동으로 입력된 파일 이름과 함께 대화 상자 창이 표시됩니다. 파일 이름이 표시되지 않으면 **File Name** 필드. 클릭 **OK** 완료됩니다.

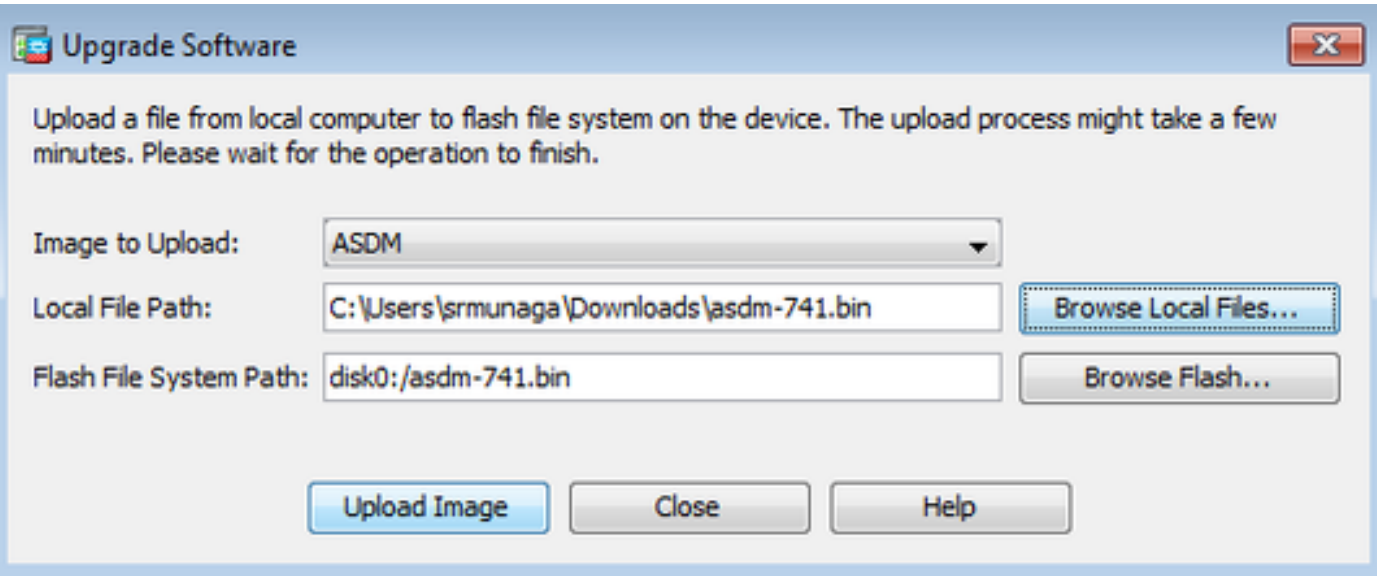

4. 클릭 **OK** 이미지가 새 이미지로 업데이트되는 경우

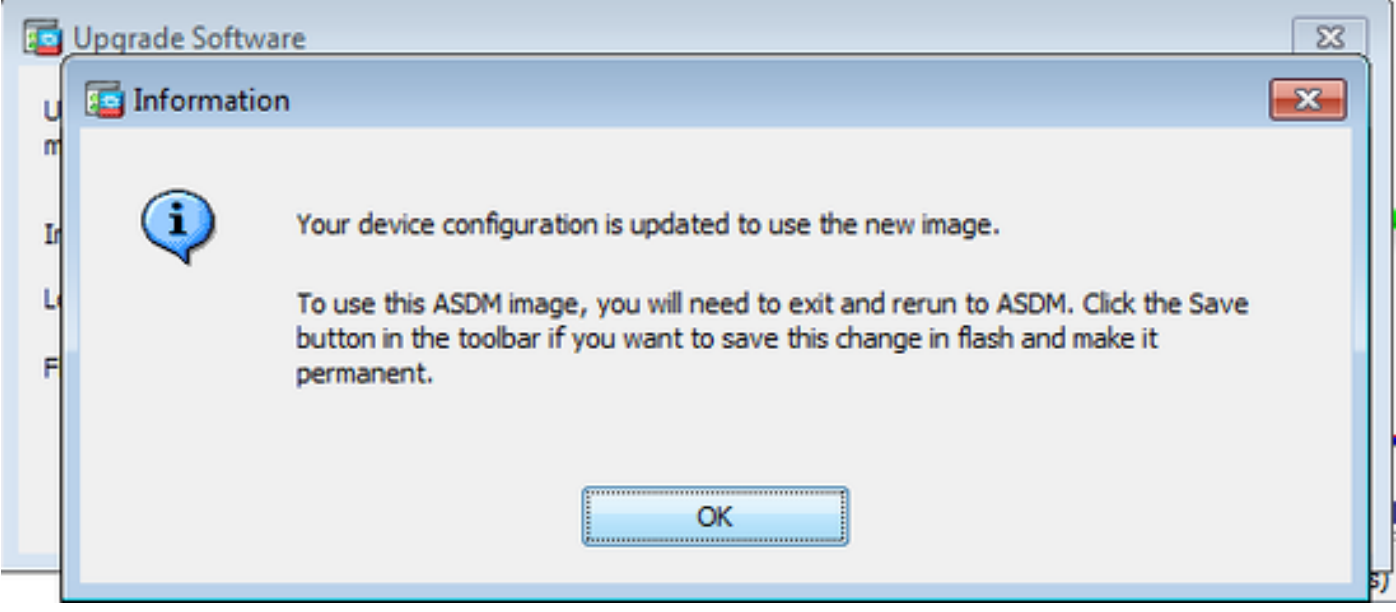

5. 선택 File > Save Running Configuration to Flash 에서 Home ASDM의 창

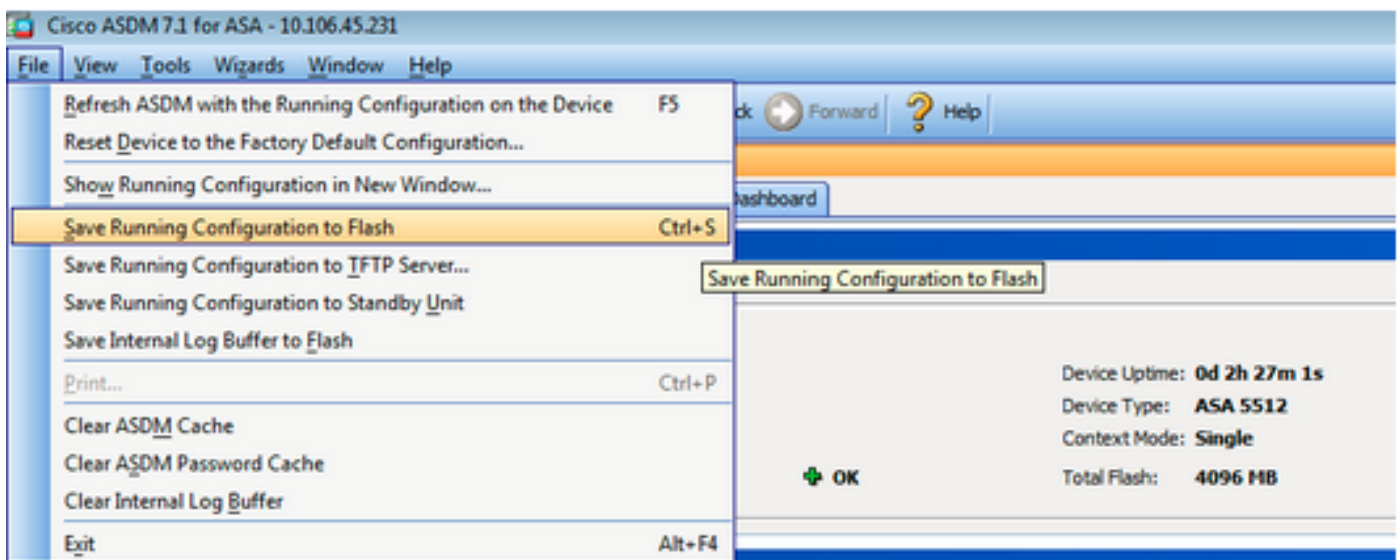

ASDM을 종료하고 다시 로그인하여 업그레이드된 ASDM 이미지로 ASA를 관리합니다.

## 이미지로 ASA 및 ASDM 업그레이드 다운로드 CCO에서 직접

CCO에서 직접 ASA 및 ASDM 이미지를 업그레이드하려면 다음 단계를 완료하십시오.

#### 1. 선택 **Tools > Check for ASA/ASDM Updates...** 에서 **Home** ASDM의 창

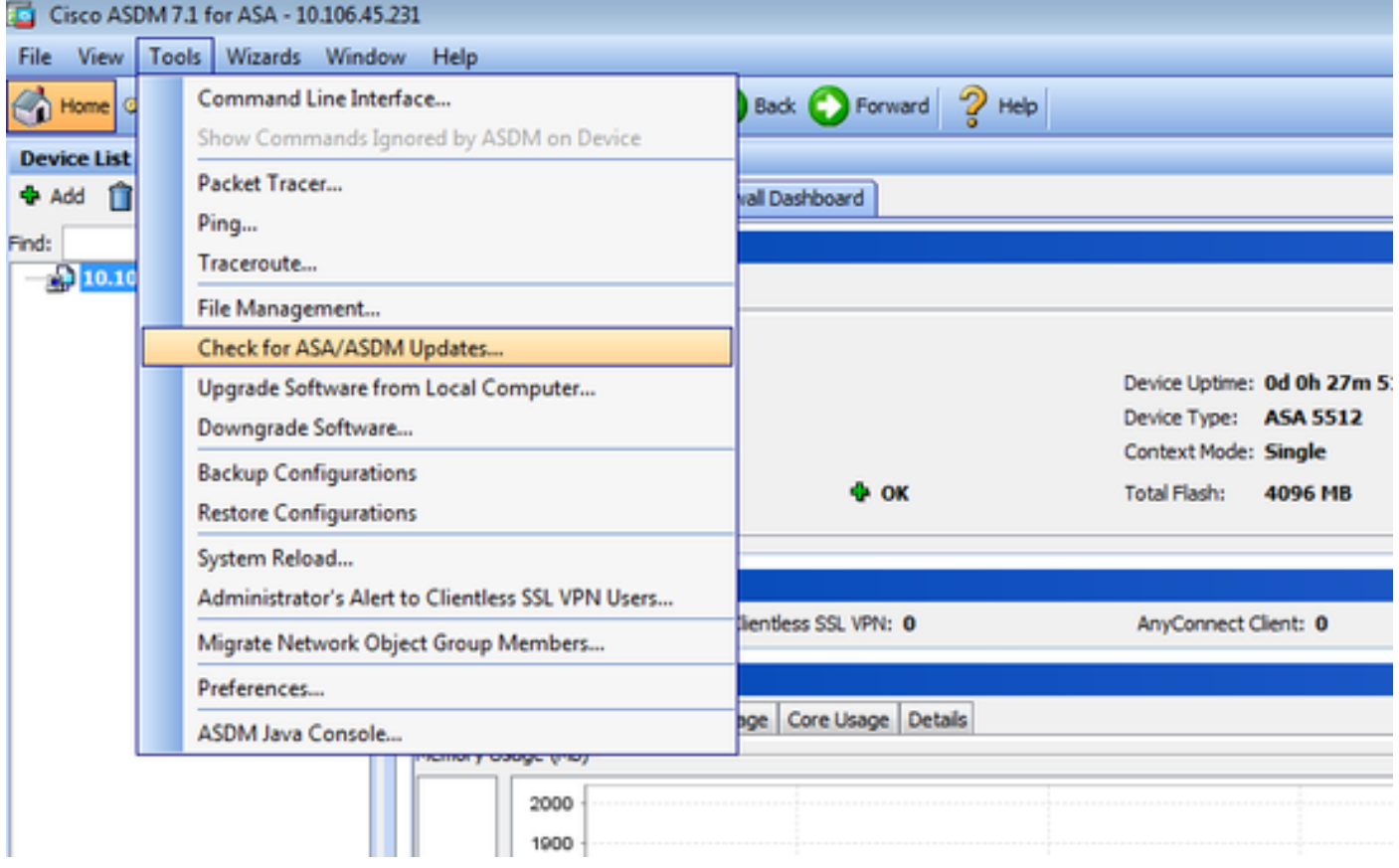

2. 사용자 이름 및 비밀번호 프롬프트가 표시되면 Cisco.com 자격 증명을 제공하고 **Login**.

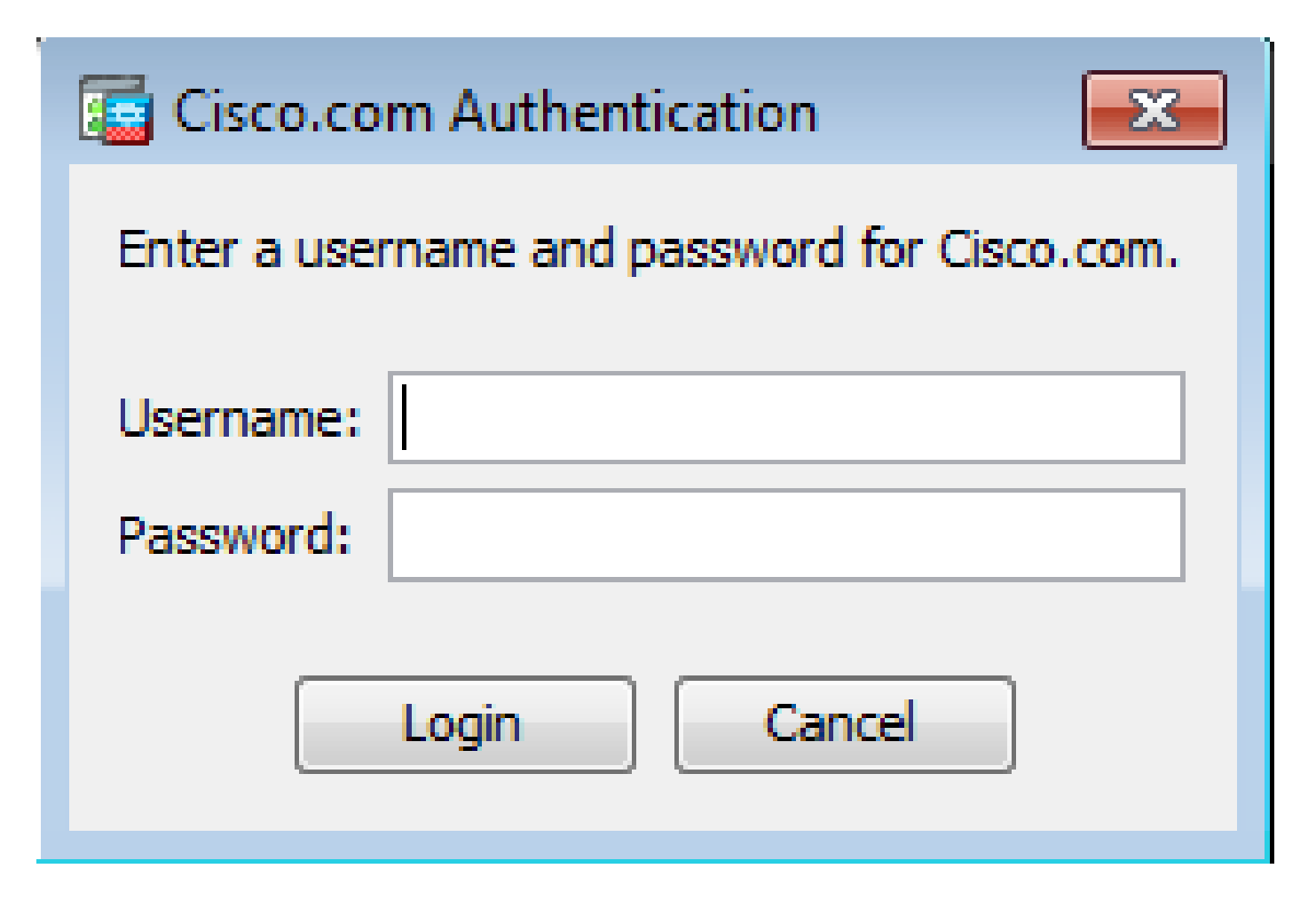

3. **Cisco.com Upgrade Wizard** 대화 상자가 표시됩니다. 의 **Overview** 섹션, 클릭 **Next**.

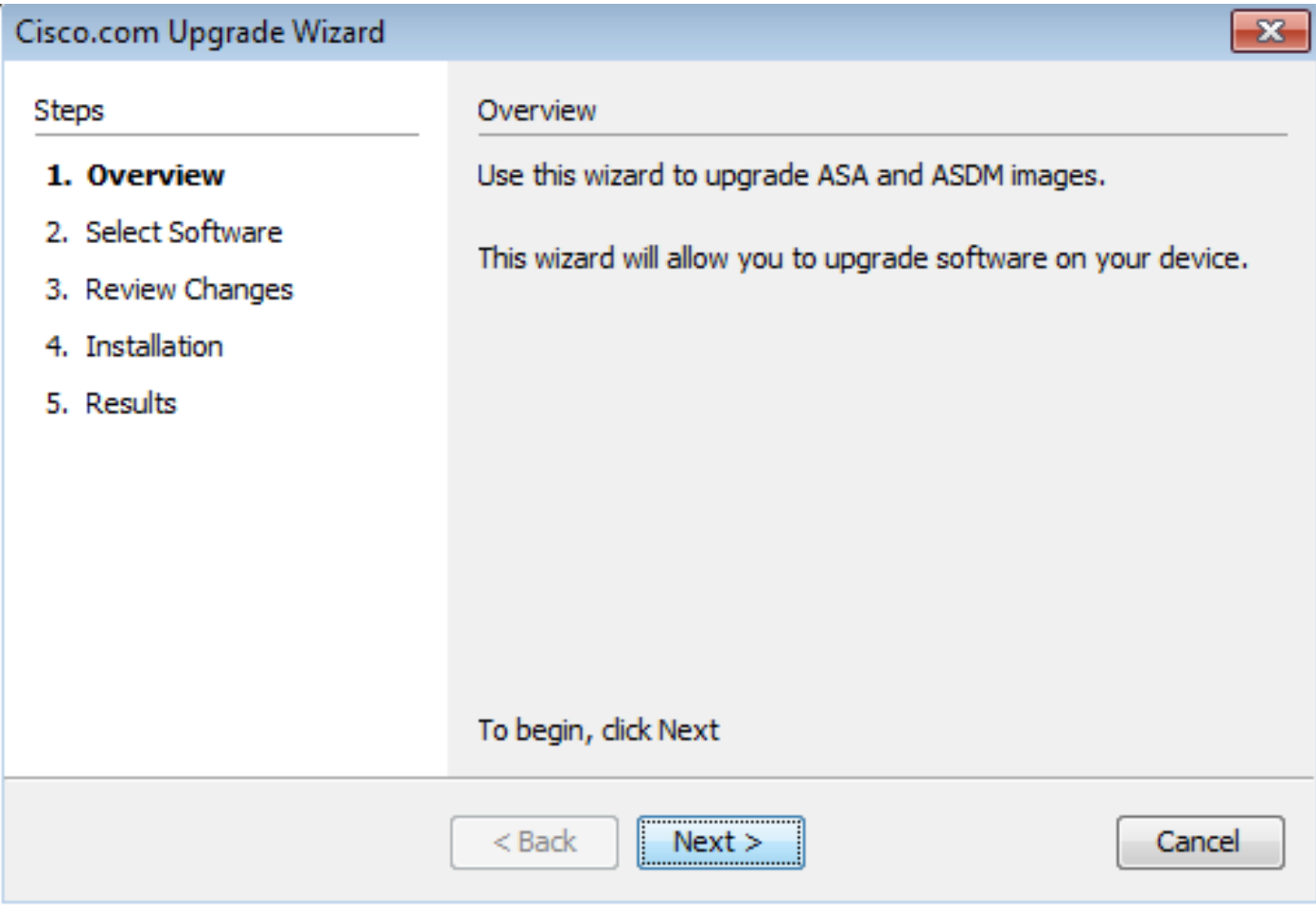

4. **Select Software** 업그레이드해야 하는 소프트웨어를 확인하십시오. ASA와 ASDM을 모두 업그레이드 해야 하는 경우 두 옵션을 모두 선택합니다.

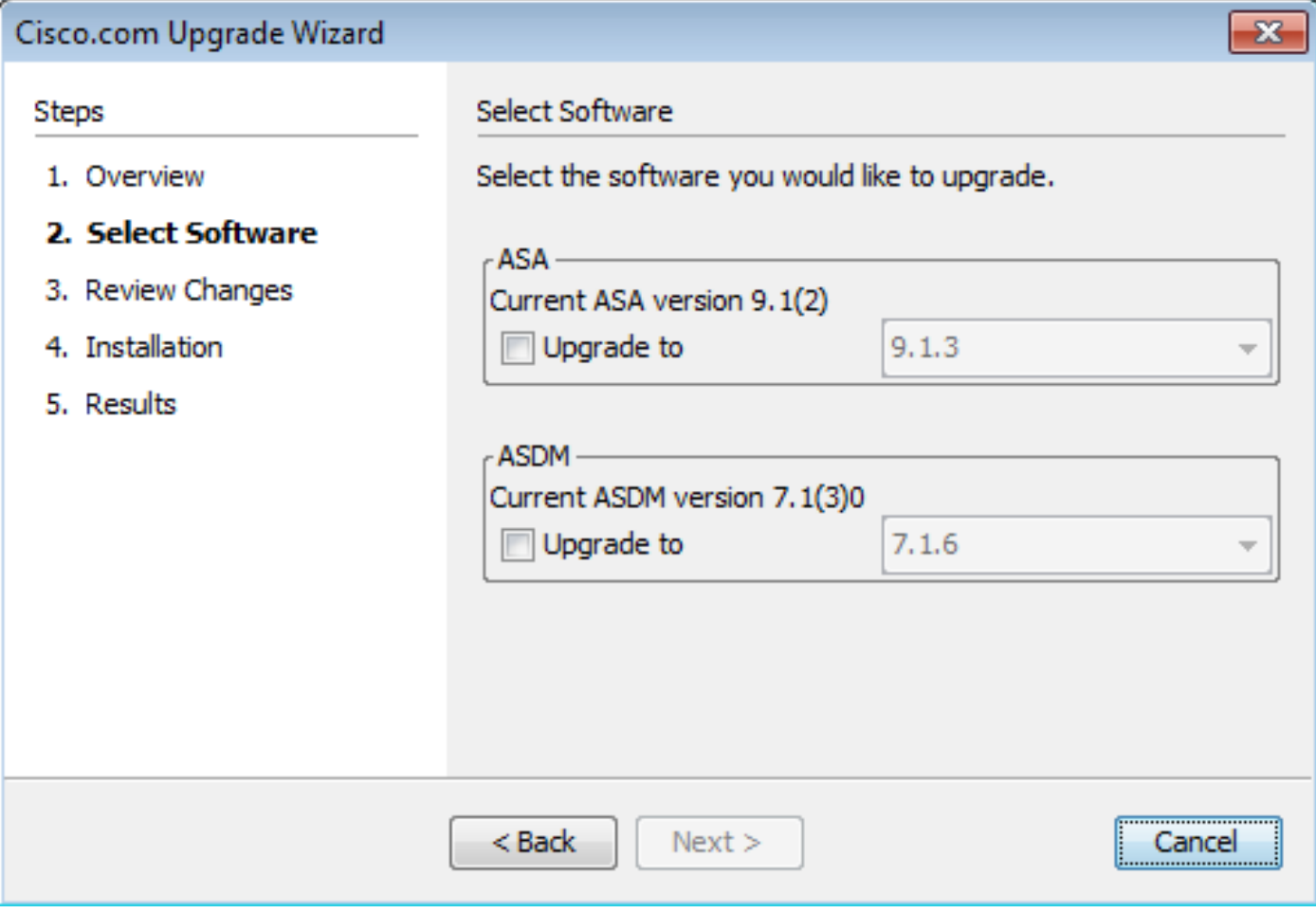

5. ASA 버전 드롭다운 목록에서 ASA 업그레이드를 수행할 버전을 선택합니다.

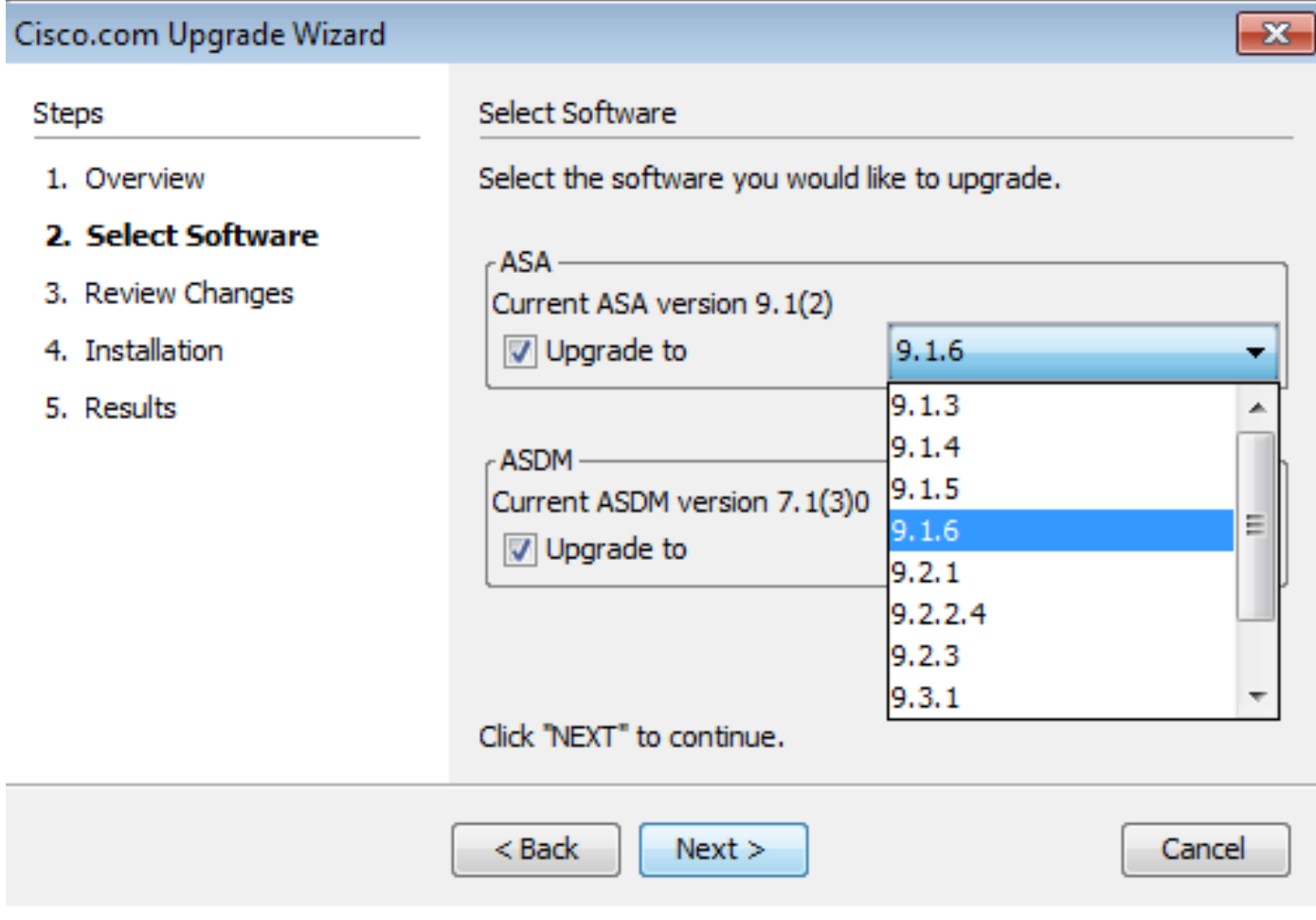

6. ASDM 버전 드롭다운 목록에서 ASDM 업그레이드를 수행할 버전을 선택합니다. 클릭 Next 적절 한 버전이 선택된 경우.

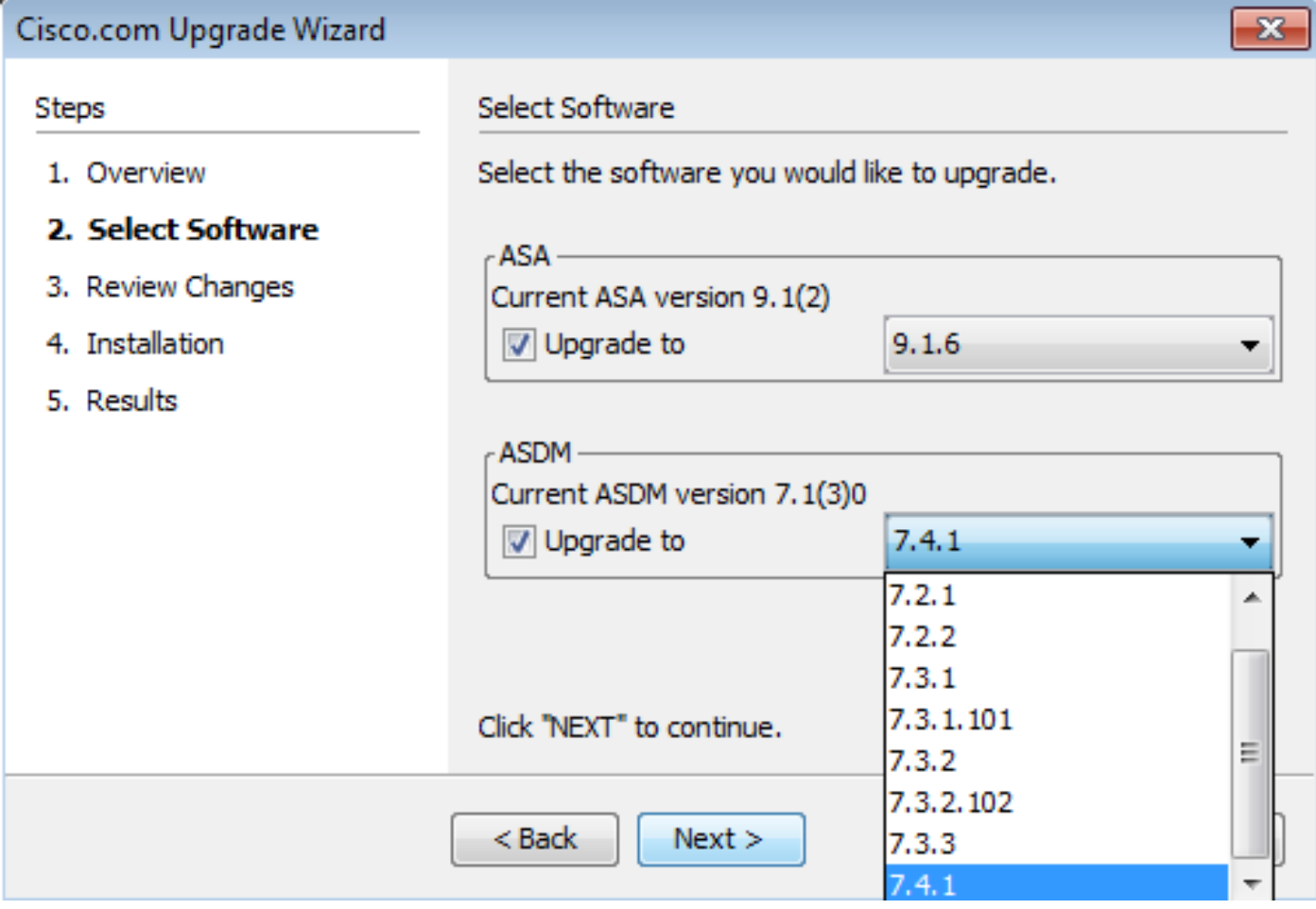

7. **Review Changes** 섹션에서 변경 사항을 검토하고 **Next**.

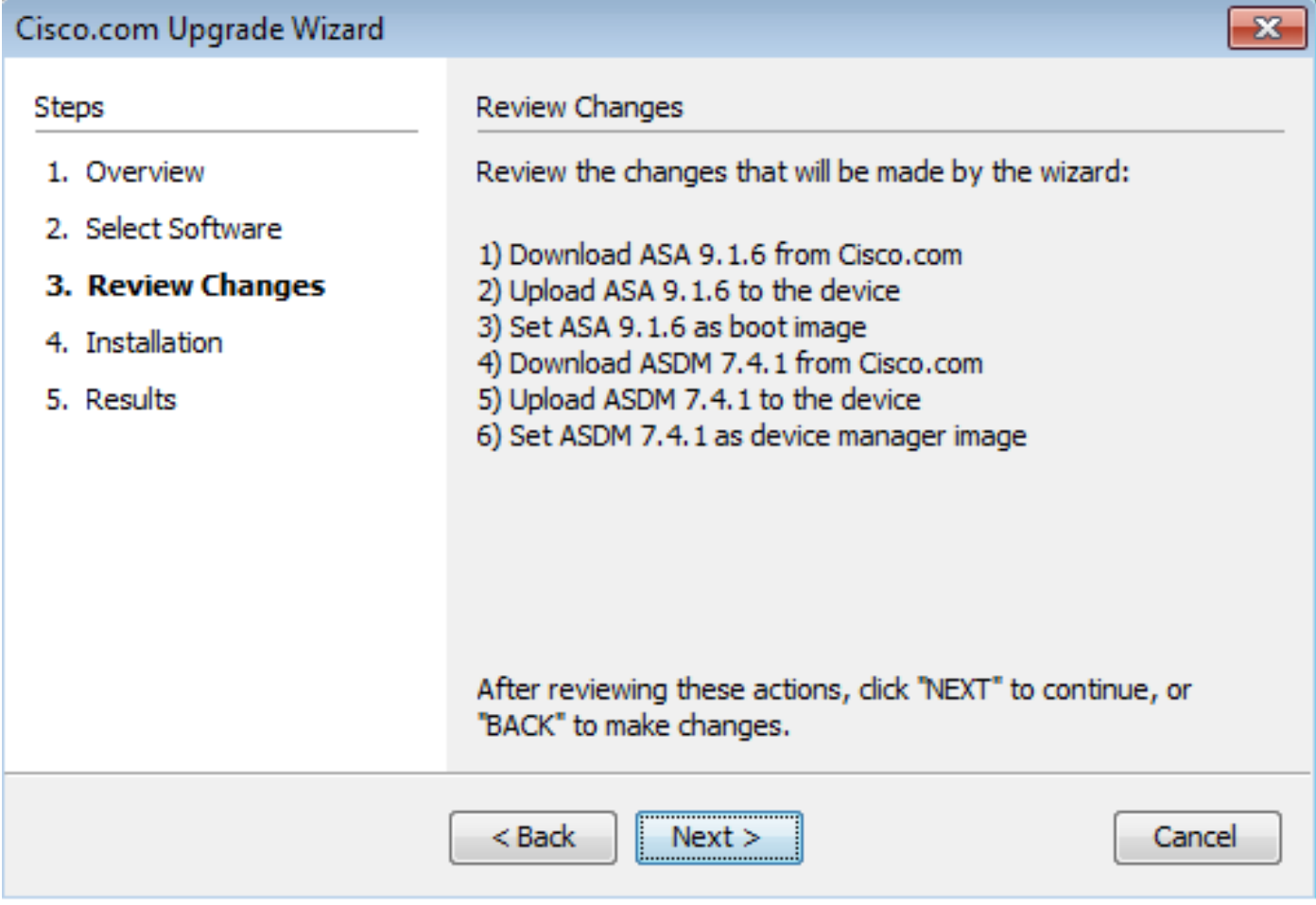

8. 이미지 설치가 시작되고 전체적인 진행 상황을 다음과 같이 볼 수 있습니다. 완료되면 Finish. 의 **Results** 섹션, Save configuration and reload device now 옵션을 선택합니다. 클릭 **Finish**.

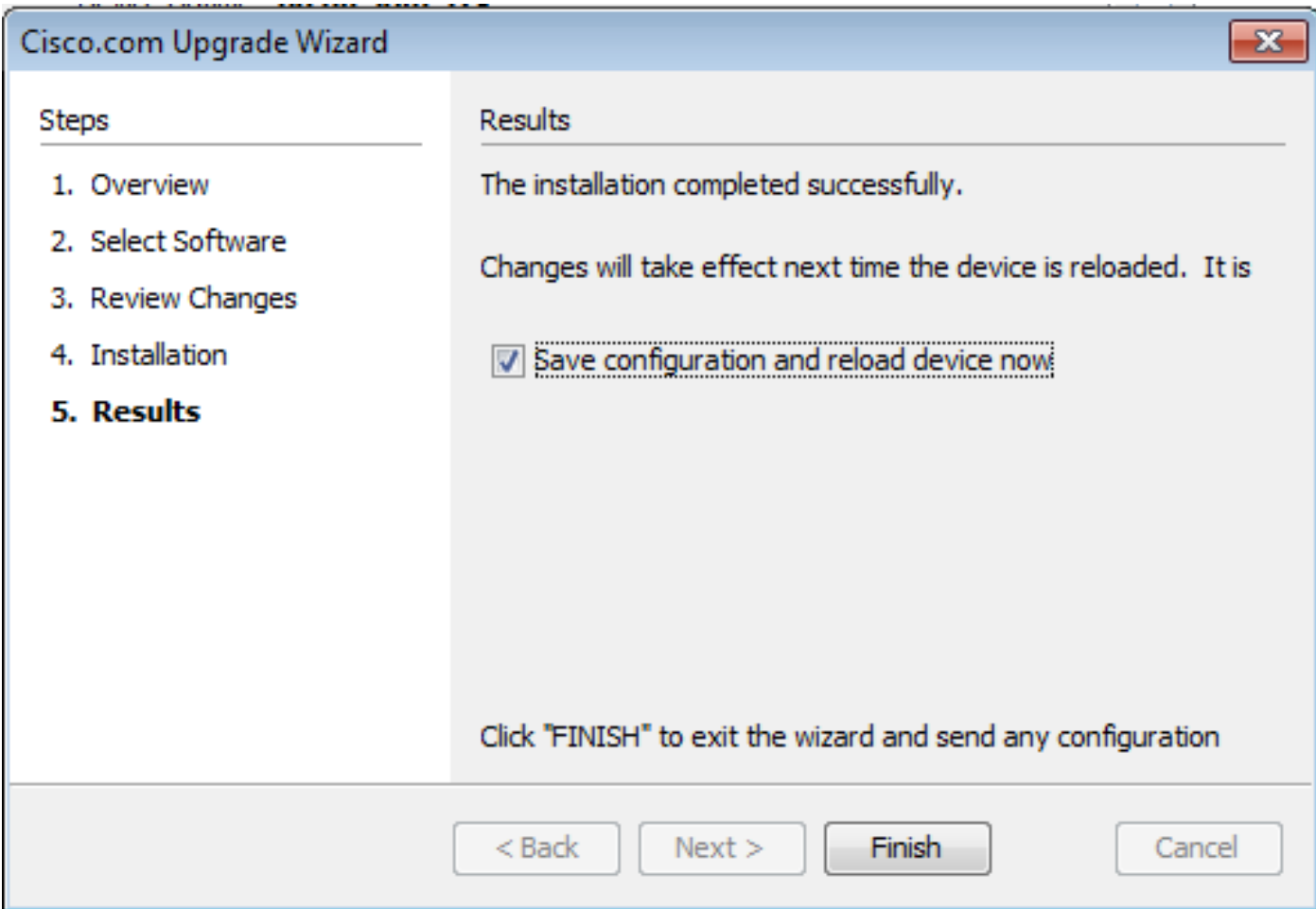

9. **Reload Status** 디바이스가 다시 로드되는 동안 대화 상자가 표시됩니다.

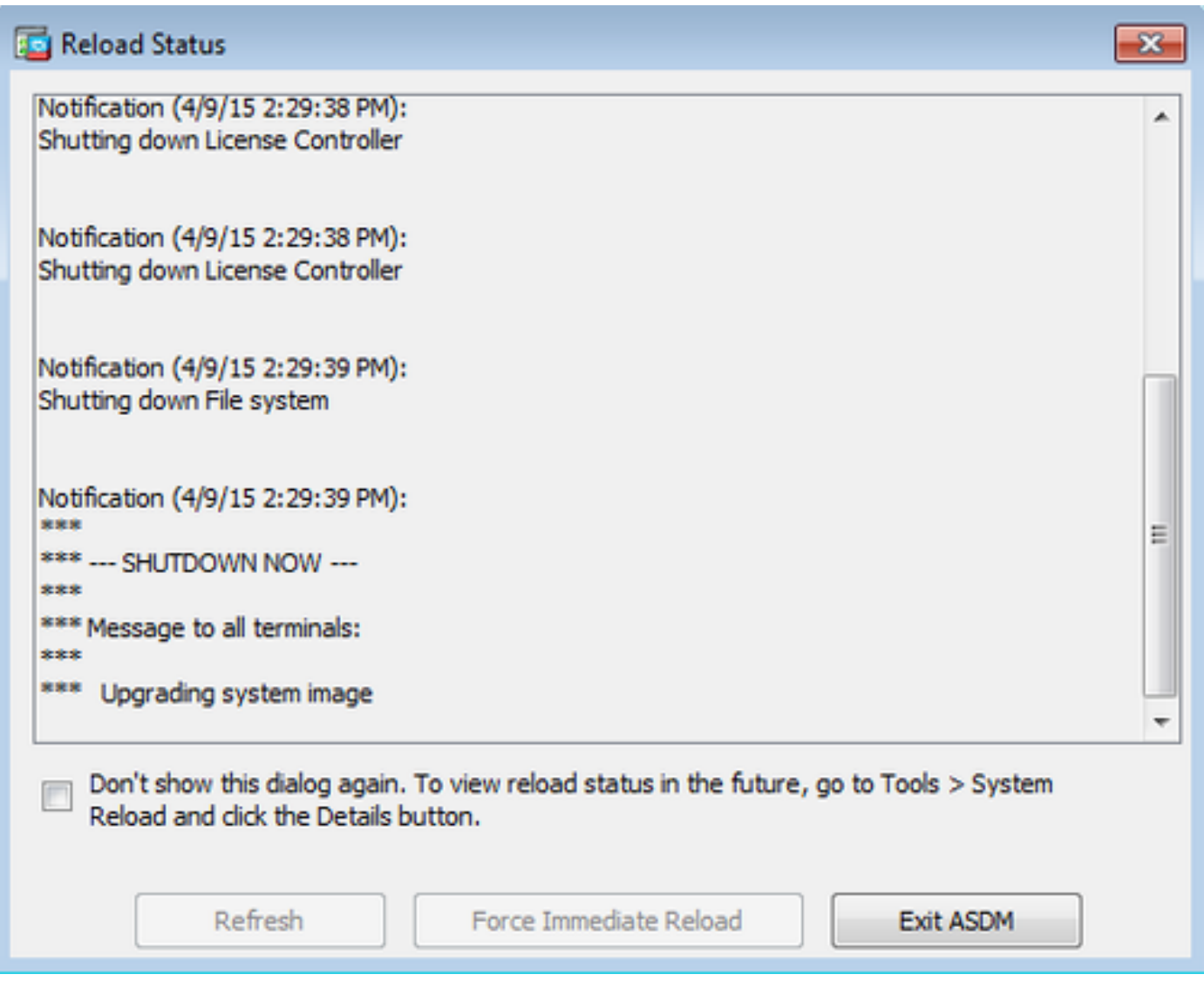

10. 클릭 **Exit ASDM** 다시 로드한 후 디바이스가 시작하면 다시 로그인합니다.

## CLI를 사용하여 소프트웨어 이미지 및 ASDM 이미지 업그레이드

소프트웨어 이미지 및 ASA용 ASDM 이미지를 업그레이드하거나 다운그레이드하려면 TFTP 서버 가 필요합니다. TFTP 서버 선택에 대한 자세한 [내용은 TFTP 서버 선택 및](https://www.cisco.com/c/ko_kr/support/docs/routers/10000-series-routers/48700-tftp-server.html) 사용을 참조하십시오.

이 **copy tftp flash** 이 명령을 사용하면 소프트웨어 이미지를 TFTP를 통해 방화벽의 플래시 메모리에 다 운로드할 수 있습니다. 이 **copy tftp flash** 명령을 실행할 수 있습니다. 다운로드한 이미지를 다음 재부팅 시 이 이미지를 가리키도록 부팅 시스템 변수를 변경하여 사용할 수 있습니다.

이는 **copy tftp flash** 명령을 사용합니다:

copy tftp[:[[//location] [/tftp\_pathname]]] [[flash/disk0][:[image | asdm]]]

다중 컨텍스트 모드의 경우 시스템 실행 영역에서 다음 단계를 수행합니다.

참고: ASA의 경우 키워드 disk0이 **copy** 명령을 실행합니다.

위치 또는 경로 이름 선택적 매개 변수 없이 명령을 사용하면 Cisco IOS® 소프트웨어에서 제공하는 것과 유사한 일련의 질문을 통해 사용자가 위치와 파일 이름을 대화식으로 가져옵니다. 콜론만 입 력하면 tftp-server 명령 설정. 다른 선택적 매개변수가 제공된 경우 이러한 값은 연결된 매개변수 대신 사용됩니다 **tftp-server** 명령 설정. 콜론과 같은 선택적 매개 변수와 제공된 후 매개 변수가 하나라도 있 으면 사용자 입력에 대한 프롬프트 없이 명령이 실행됩니다.

위치는 IP 주소 또는 보안 어플라이언스 이름 확인 메커니즘에 의해 IP 주소로 확인되는 이름이며, 현재 는 **name** 및 names 명령을 사용합니다. 보안 어플라이언스는 라우팅 테이블 정보로 이 위치에 연 결하는 방법을 알고 있어야 합니다. 이 정보는 다음에 의해 결정됩니다. IP address,이 **route**또는 **RIP** 명령 을 사용합니다. 이는 컨피그레이션에 따라 다릅니다.

경로 이름에는 서버의 파일에 대한 경로의 실제 마지막 구성 요소 외에 모든 디렉토리 이름이 포함 될 수 있습니다. 경로 이름에는 공백을 포함할 수 없습니다. 디렉토리 이름에 공백이 있는 경우 TFTP 서버의 디렉토리로 설정합니다. copy tftp flash 명령을 실행합니다. 또한 TFTP 서버가 이미지를 다운로드하는 시스템의 디렉토리를 가리키도록 구성된 경우 시스템의 IP 주소와 이미지 파일 이름 만 사용합니다. TFTP 서버는 이 명령을 수신하고 루트 디렉토리 정보에서 실제 파일 위치를 결정합 니다. 그런 다음 서버는 TFTP 이미지를 보안 어플라이언스에 다운로드합니다.

이러한 명령은 소프트웨어 이미지 및 ASDM 이미지를 업그레이드하고 다음 다시 로드할 때 부트 이 미지로 만드는 데 필요합니다.

#### <#root>

ASA

**#copy tftp [[flash:/disk0:][software image name/asdm image name]]**

**!--- Command to set an image as bootup or specify the !--- ASDM image file.**

ASA(config)

**#boot system [flash:/disk0:]/[software image name]**

**!--- Save active configuration to the Flash.**

ASA

**#write memory**

**!--- Reboot the security appliance and load !--- with the new boot image as per the configuration file.** **#reload**

예:

<#root>

ASA-5512# copy tftp: disk0:

```
Address or name of remote host []? 172.16.31.1
Source filename []? asa916-smp-k8.bin
Destination filename [asa916-smp-k8.bin]?
Accessing tftp://172.16.31.1/asa916-smp-k8.bin...!!!!!!!!!!!!!!!!!!!!!!!!!!!!!!!!
!!!!!!!!!!!!!!!!!!!!!!!!!!!!!!!!!!!!!!!!!!!!!!!!!!!!!!!!!!!!!!!!!!!!!!!!!!
!!!!!!!!!!!!!!!!!!!!!!!!!!!!!!!!!!!!!!!!!!!!!!!!!!!!!!!!!!!!!!!!!!!!!!!!!!
Writing file disk0:/asa916-smp-k8.bin...
!!!!!!!!!!!!!!!!!!!!!!!!!!!!!!!!!!!!!!!!!!!!!!!!!!!!!!!!!!!!!!!!!!!!!!!!!!
!!!!!!!!!!!!!!!!!!!!!!!!!!!!!!!!!!!!!!!!!!!!!!!!!!!!!!!!!!!!!!!!!!!!!!!!!!
!!!!!!!!!!!!!!!!!!!!!!!!!!!!!!!!!!!!!!!!!!!!!!!!!!!!!!!!!!!!!!!!!!!!!!!!!!
38043648 bytes copied in 32.290 secs (1188864 bytes/sec)
```
ASA-5512# sh disk0 --#-- --length-- -----date/time------ path

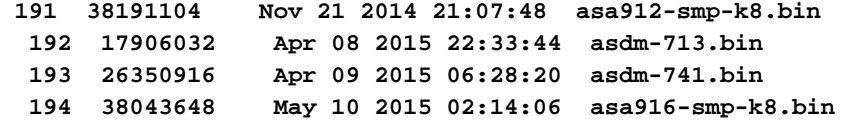

4118732800 bytes total (3556712448 bytes free)

**!--- Command to set "asa916-smp-k8.bin" as the boot image.**

ASA-5512(config)

**# boot system disk0:/asa916-smp-k8.bin**

**!--- Command to set "asdm-741.bin" as the ASDM image.**

ASA-5512(config)

**# asdm image disk0:/asdm-741.bin**

ASA-5512

**# write memory**

ASA-5512

**# reload**

 $\blacklozenge$  참고: FTP 서버에서 ASA의 이미지를 업그레이드하려면  $_{\rm copy\,fp\,flash}$  명령을 실행합니다. 이 명 령을 사용하면 원격 IP 주소 및 소스 파일 이름과 같은 매개변수를 지정할 수 있습니다. 이 절 차는 TFTP와 유사합니다. 그러나 한 가지 제한 사항은 원격 IP/소스 인터페이스를 수정할 수 없다는 것입니다(TFTP와 마찬가지로). TFTP 모드에서는 **tftp-server** 명령을 가져오고 실행할 수 있습니다. 그러나 FTP에서는 이러한 옵션이 없습니다. 기본적으로 소스 인터페이스는 항상 외부이며 수정할 수 없습니다. 즉, 외부 인터페이스에서 FTP 서버에 연결할 수 있습니다.

## 다음을 확인합니다.

이 섹션을 사용하여 소프트웨어 업그레이드가 성공했는지 확인합니다.

[Cisco](https://cway.cisco.com/cli) CLI [Analyzer\(](https://cway.cisco.com/cli)[등록된](http://tools.cisco.com/RPF/register/register.do) 고객만 해당)는 **show** 명령을 사용합니다. Cisco CLI Analyzer를 사용하여 **show** 명령 출력입니다.

ASA가 다시 로드되고 ASDM에 성공적으로 다시 로그인한 후 디바이스에서 실행되는 이미지의 버 전을 확인합니다. 참조: General 탭 **Home** 창입니다.

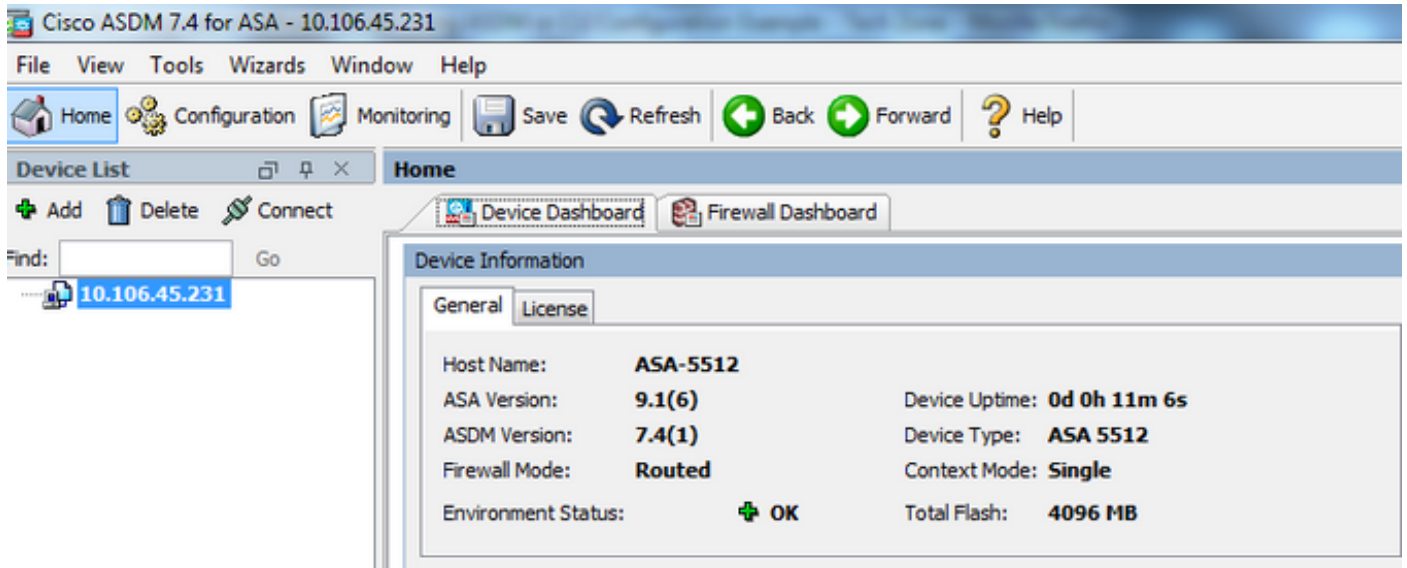

다음 CLI 명령은 업그레이드를 확인하는 데 사용됩니다.

- 1. Show version ASA가 부팅되는 현재 이미지를 표시합니다.
- 2. Show bootvar 다시 로드 후 사용할 이미지의 우선순위를 표시합니다.
- 3. Show asdmimage ASA에서 사용하는 현재 ASDM 이미지를 표시합니다.

## 문제 해결

현재 이 구성의 문제를 해결하는 데 사용할 수 있는 특정 정보가 없습니다.

### 관련 정보

- [릴리스 정보](https://www.cisco.com/c/ko_kr/support/security/asa-5500-series-next-generation-firewalls/products-release-notes-list.html)
- [릴리스별 Cisco ASA의 새로운 기능](/content/en/us/td/docs/security/asa/roadmap/asa_new_features.html)
- [Cisco ASA 호환성](https://www.cisco.com/c/ko_kr/td/docs/security/asa/compatibility/asamatrx.html)
- <u>[업그레이드 계획](/content/en/us/td/docs/security/asa/upgrade/asa-upgrade/planning.html)</u>
- <del>섹티브/스탠바</del>이 장애 조치 컨피그레이션 업그레이드

이 번역에 관하여

Cisco는 전 세계 사용자에게 다양한 언어로 지원 콘텐츠를 제공하기 위해 기계 번역 기술과 수작업 번역을 병행하여 이 문서를 번역했습니다. 아무리 품질이 높은 기계 번역이라도 전문 번역가의 번 역 결과물만큼 정확하지는 않습니다. Cisco Systems, Inc.는 이 같은 번역에 대해 어떠한 책임도 지지 않으며 항상 원본 영문 문서(링크 제공됨)를 참조할 것을 권장합니다.